#### Технология Обработки Списков

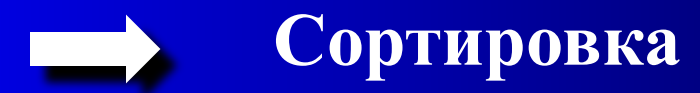

 $\qquad \qquad \blacktriangleright$ **Фильтрация**

#### $\implies$ **Обработка данных в группах**

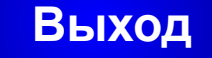

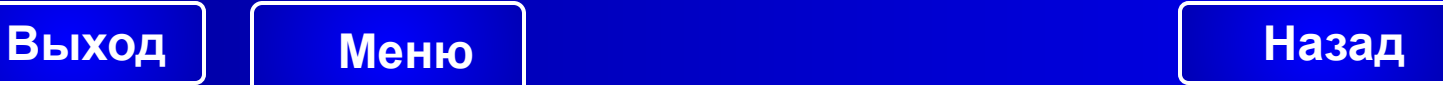

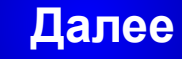

Списки

*Списками* **называется табличный способ представления информации, при котором:**

- ∙ **все столбцы таблицы имеют различные имена;**
- ∙ **данные в столбцах однородные, (например, числовые значения представлены в одинаковых единицах измерения);**
- ∙ **каждая клетка таблицы содержит в себе один элемент информации.**

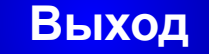

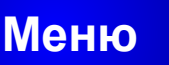

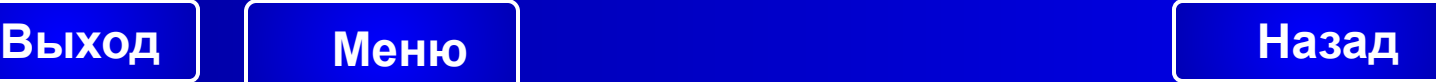

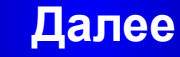

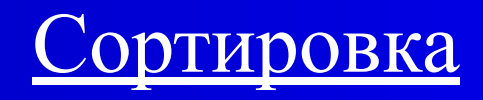

**Excel предоставляет возможности трехуровневой сортировки.**

**Сортировка данных в таблице может проводится в двух режимах..**

**В одном режиме сортируются все данные колонки таблицы.** 

**В другом режиме первая строка таблицы в сортировке не участвует.** 

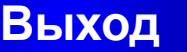

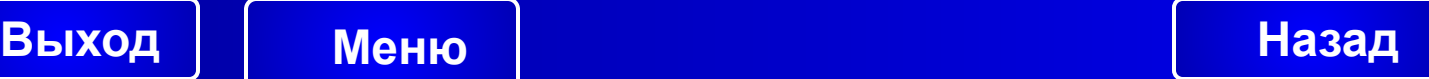

#### Сортировка по подписи

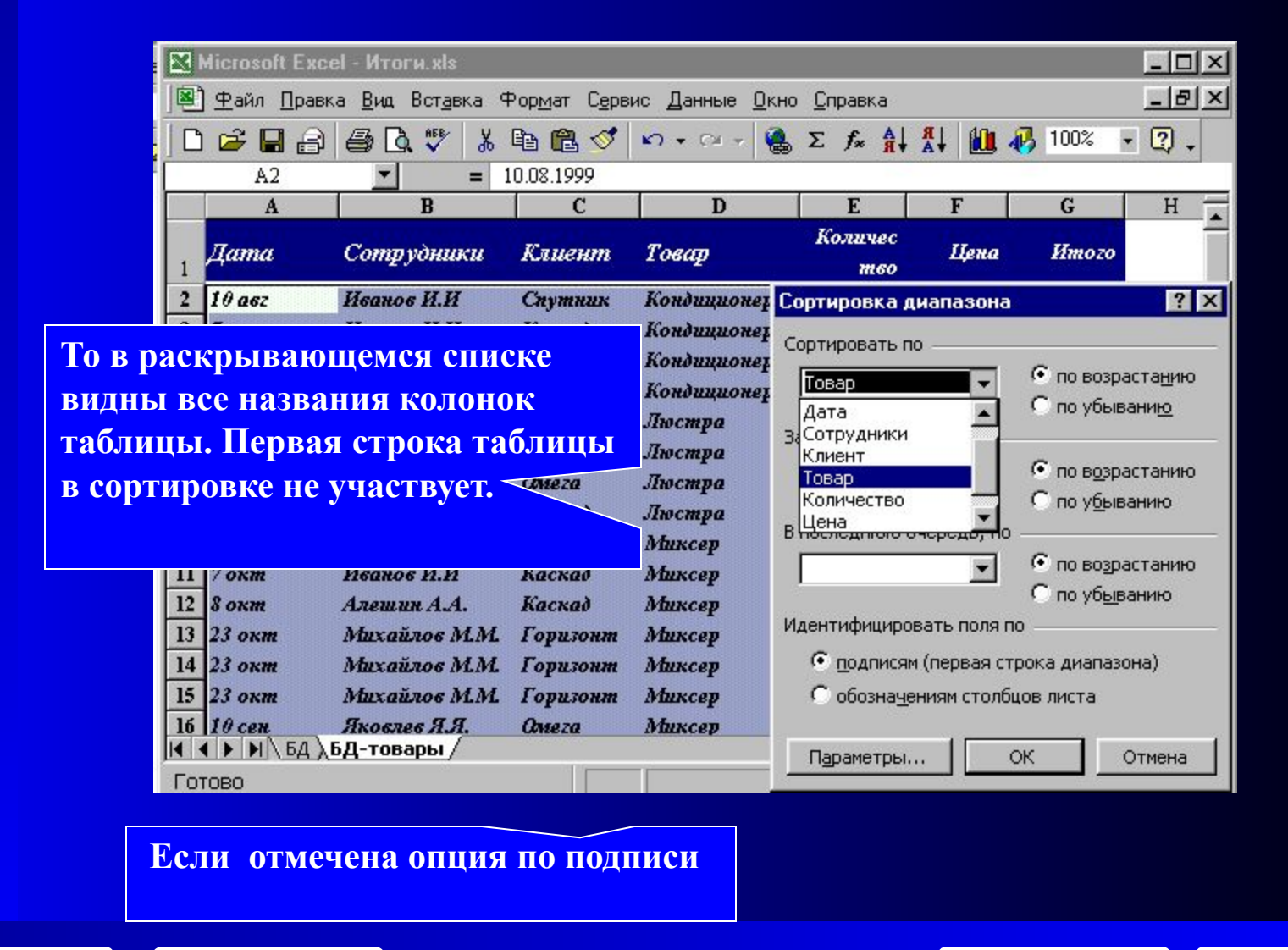

**Выход Меню Назад**

#### Сортировка по обозначению

 $-|B|$   $\times$ <sup>[8]</sup> Файл Правка Вид Вставка Формат Сервис Данные Окно Справка **Q** Σ た d d d d d d 100% d 2 hai  $\oplus$  Q  $\stackrel{m}{\vee}$  $\chi$ 电离了  $\sqrt{1 + C}$  $\blacksquare$  $\boxed{2}$ .  $A1$  $\overline{\phantom{a}}$  $=$  Дата A  $\overline{B}$  $\mathbf{C}$  $\mathbf{D}$ E F G  $H$ π Количес **Ilama Сотрудники** Клиент Товар **Hena Hmozo mso** Сортировка диапазона  $7x$ Кондиционер **ux То в раскрывающемся списке**  Кондиционер Сортировать по **видны все названия столбцов**  Кондиционер • по возрастанию Столбец А Кондиционер **(А,В,С,,) В этом случае**  С по убыванию (не сортировать) Люстра **В.** Столбец А **сортируются все данные**  Люстра Столбец В • по возрастанию Столбец С **колонки таблицы, включая**  *<u>Chreza</u>* Люстра Столбец D С по убыванию <sup>У</sup>аскад Люстра BCTORDEL E **названия колонок.** Миксер ux • по возрастанию  $\blacksquare$ Миксер С по убыванию  $12 \, \text{S}$  okm Алешин А.А. Каскад Миксер Идентифицировать поля по 13 Горизонт  $23 \text{ okm}$ Михайлов М.М. Миксер С подписям (первая строка диапазона)  $14$  23 okm Михайлов М.М. Горизонт Миксер  $15$  23 okm Михайлов М.М. Горизонт Миксер • обозначениям столбцов листа  $16$   $10$  cen Яковлев Я.Я. **Omeza** Миксер Параметры... ОК Отмена Е**сли отмечена опция по**   $\sqrt{2}$ **обозначениям**

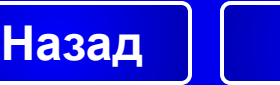

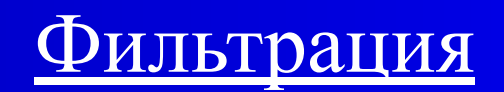

Фильтрация позволяет выбирать строки таблицы в соответствии с заданными условиями. *Существует два способа выбора данных:* 

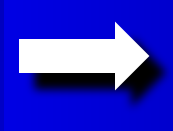

*Автофильтр -* для выборки данных по одному или двум условиям

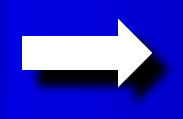

*Расширенный фильтр -* для выборки по множеству условий

#### *Правила задания условий выборки*

Условия выбора данных задаются с помощью логических выражений, в состав которых входят операторы сравнения (больше, меньше, равно, и т.д.) и логические связки **И, ИЛИ**.

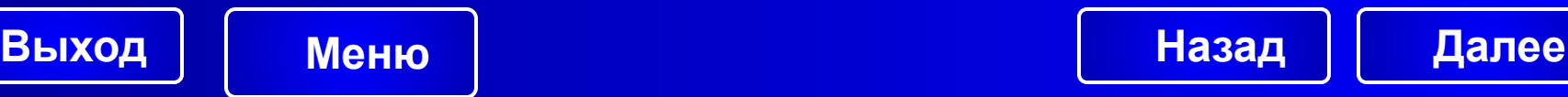

#### Задание условий к числовым данным

**Если при выборе данных необходимо выполнение двух или более условий одновременно, то между условиями устанавливается логическая связка – И, если достаточно выполнения хотя бы одного из условий, то логическая связка между условиями - ИЛИ.**

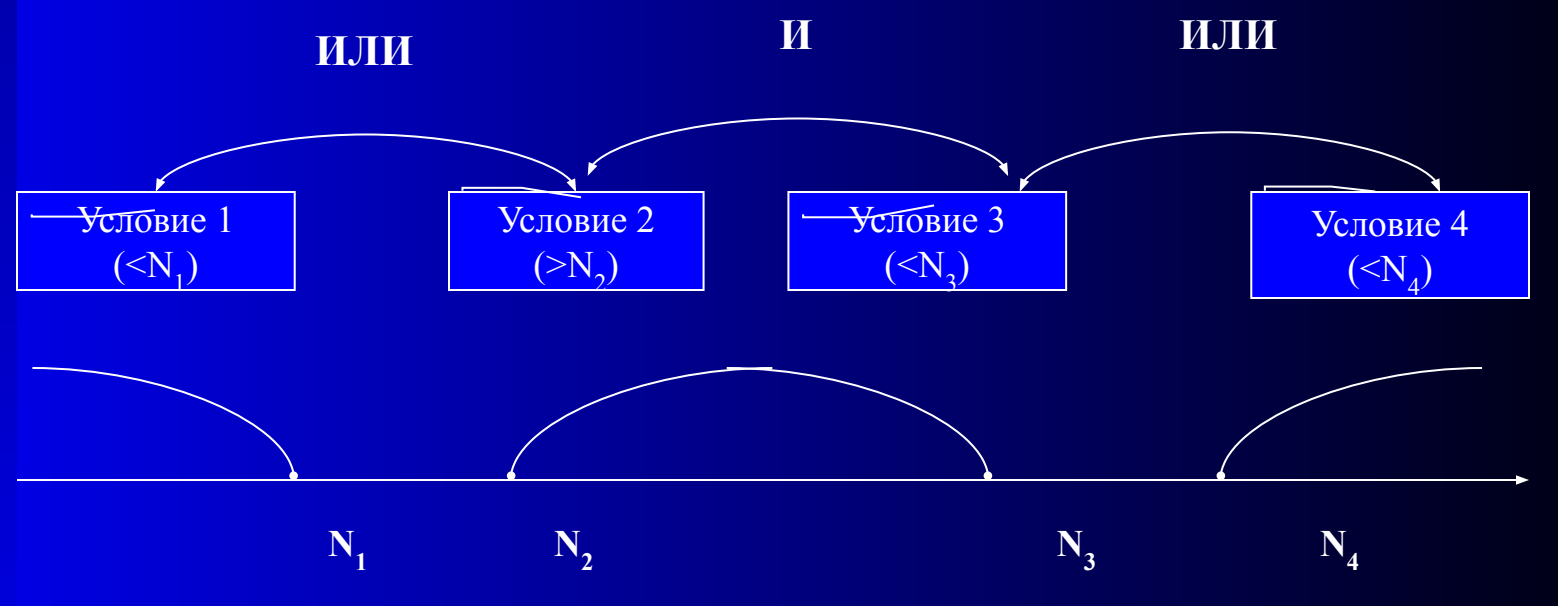

**Для задания условий к числовым выражениям необходимо:**

Числовая ось

**Далее**

- **• на числовой оси отметить условия выбора данных;**
- **• определить логические связки между условиями.**

**Если данные удовлетворяющие двум условиям находятся внутри одного числового диапазона, то применяется логическая связка И.** 

**В случае, если данные находятся в разных числовых диапазонах, то применяется логическая связка ИЛИ**.

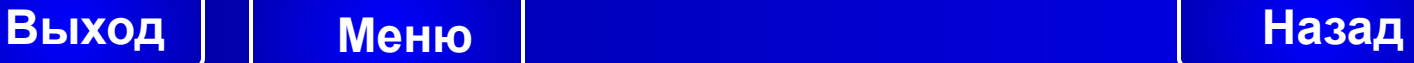

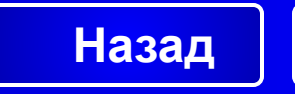

#### Задание условий к символьным данным

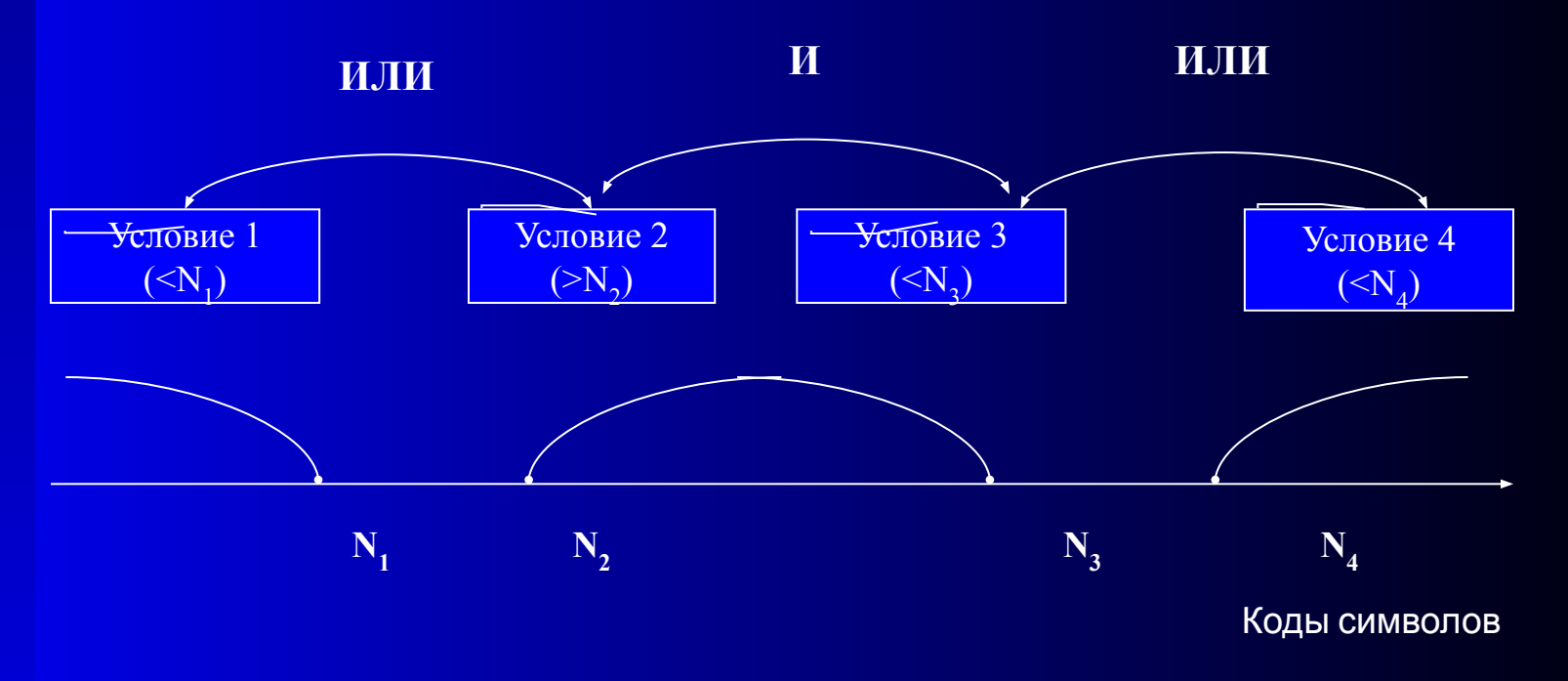

**Сравнение символьных данных (больше, меньше, равно и т.п.) происходит по кодам символов. В начале кодовой таблицы символов находятся цифры, затем буквы латинского алфавита, а затем буквы русского алфавита.**

**Для сравнения символьных значений применяются специальные встроенные логические функции:**

**начинается на (набор символов) заканчивается на (набор символов) содержит (набор символов)**

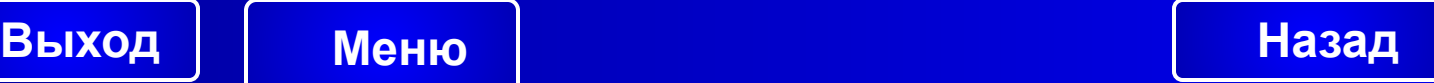

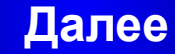

**Описание условий выборки в режиме автофильтра происходит в диалоговом окне «Пользовательский автофильтр», в котором можно указать два условия выборки к одной из колонок таблицы.**

**Одновременно можно задавать условия к нескольким колонкам таблицы.**

Выход <mark>| Меню | Пример | Назад</mark>

**Вызов режима автофильтра: Меню: Данные – Фильтр – Автофильтр**

**Пример Далее**

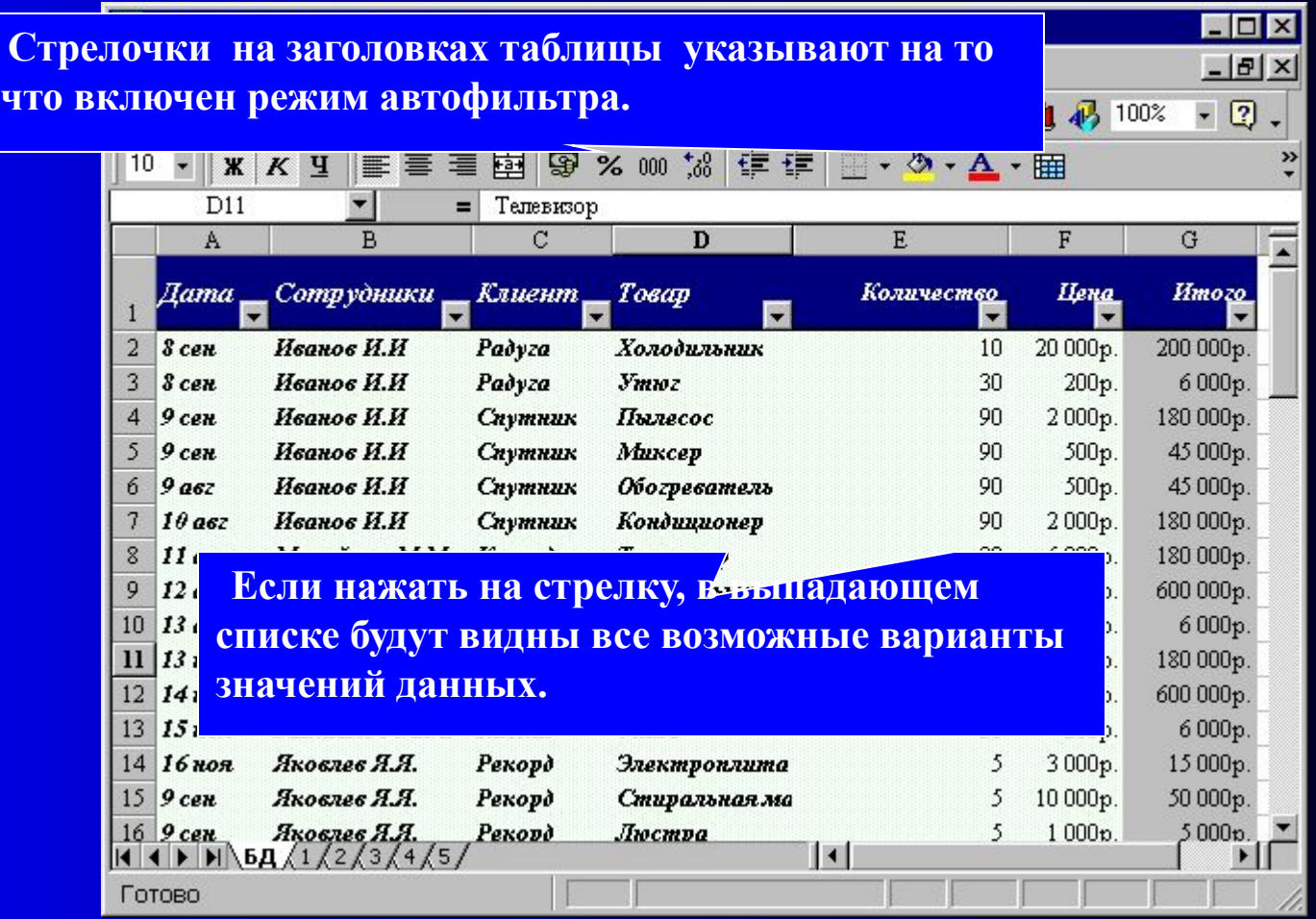

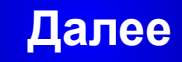

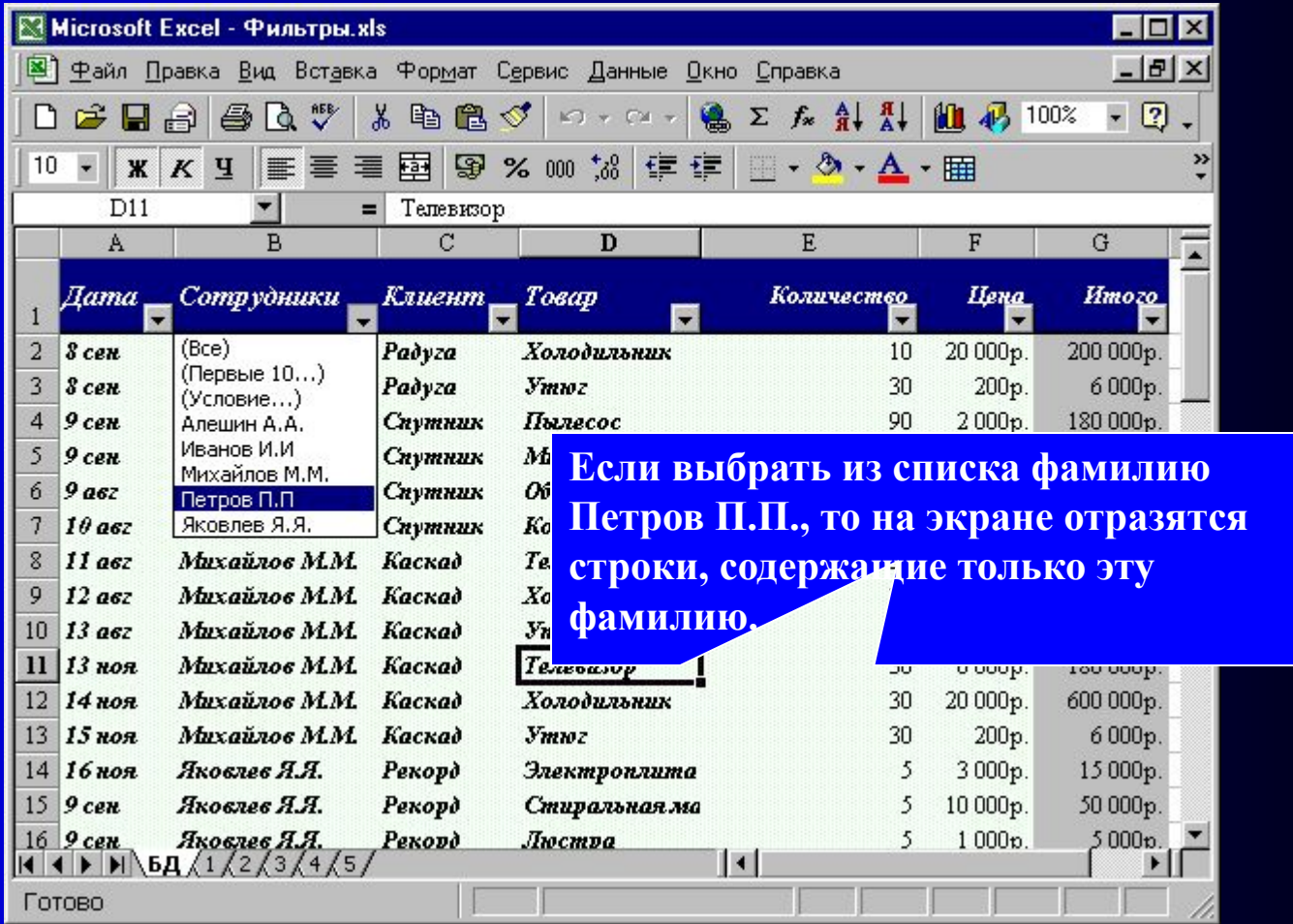

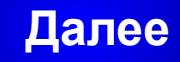

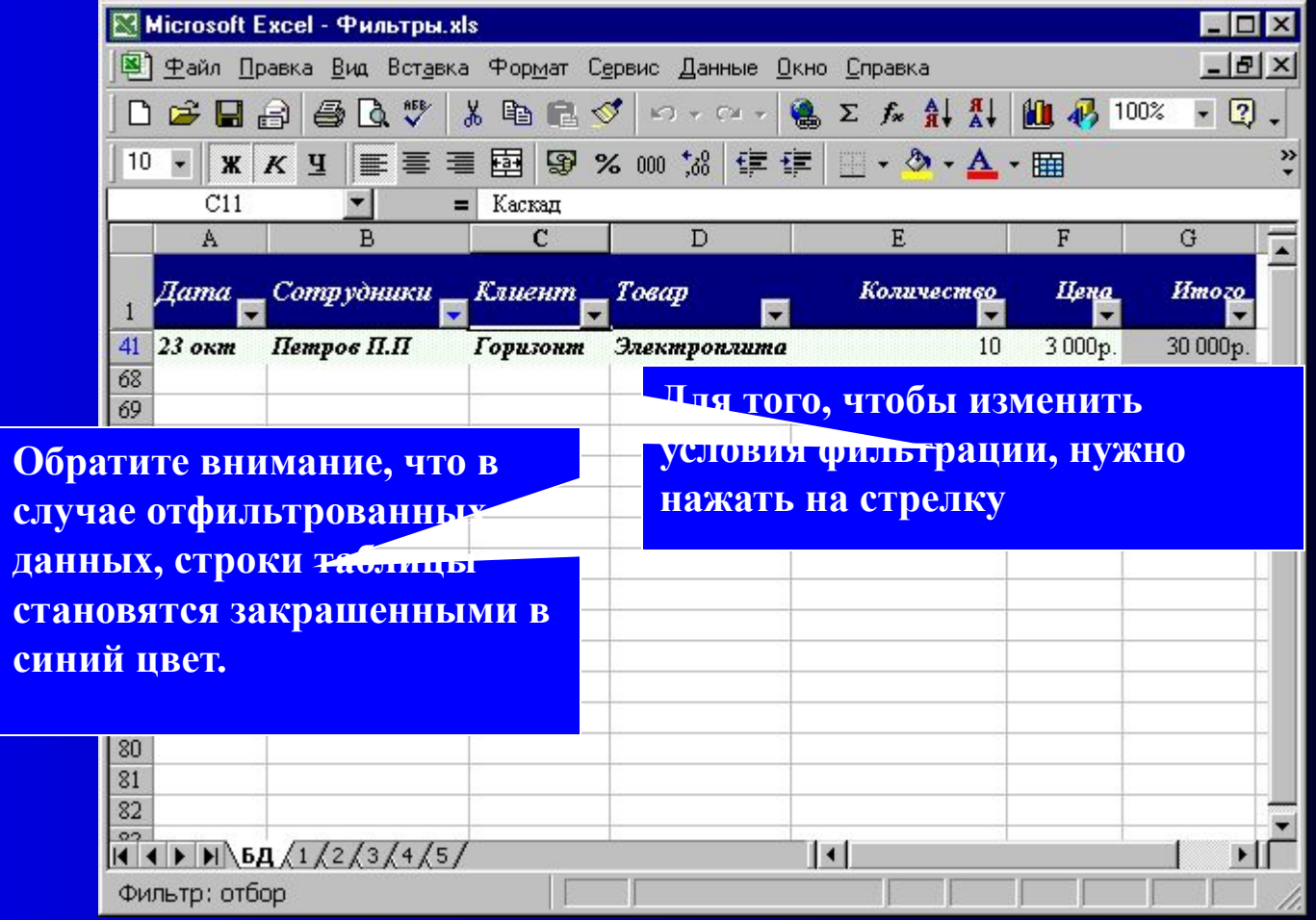

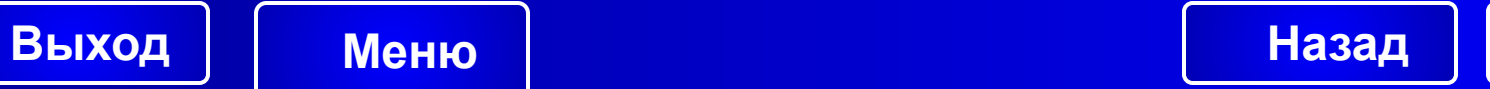

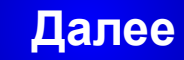

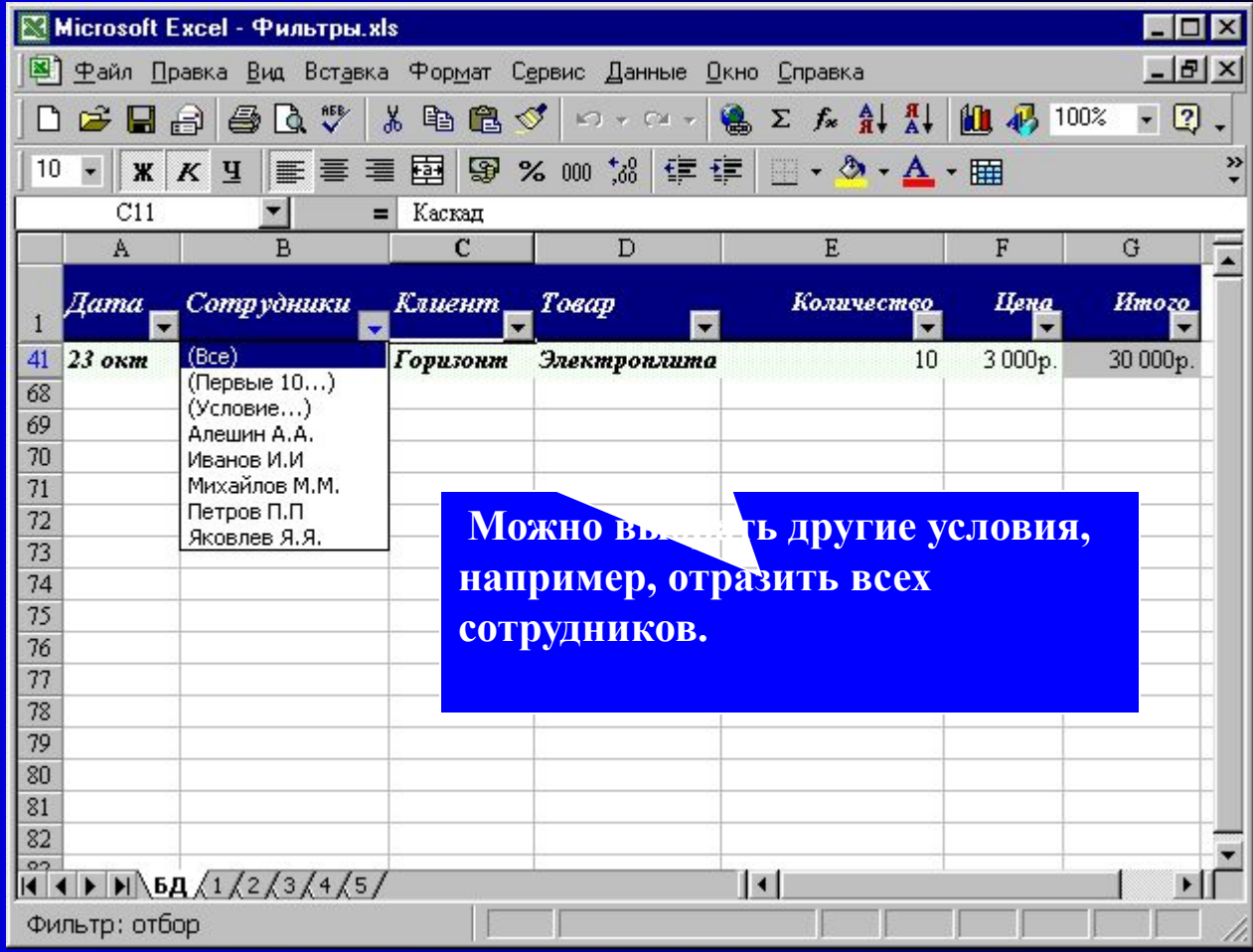

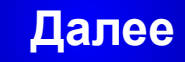

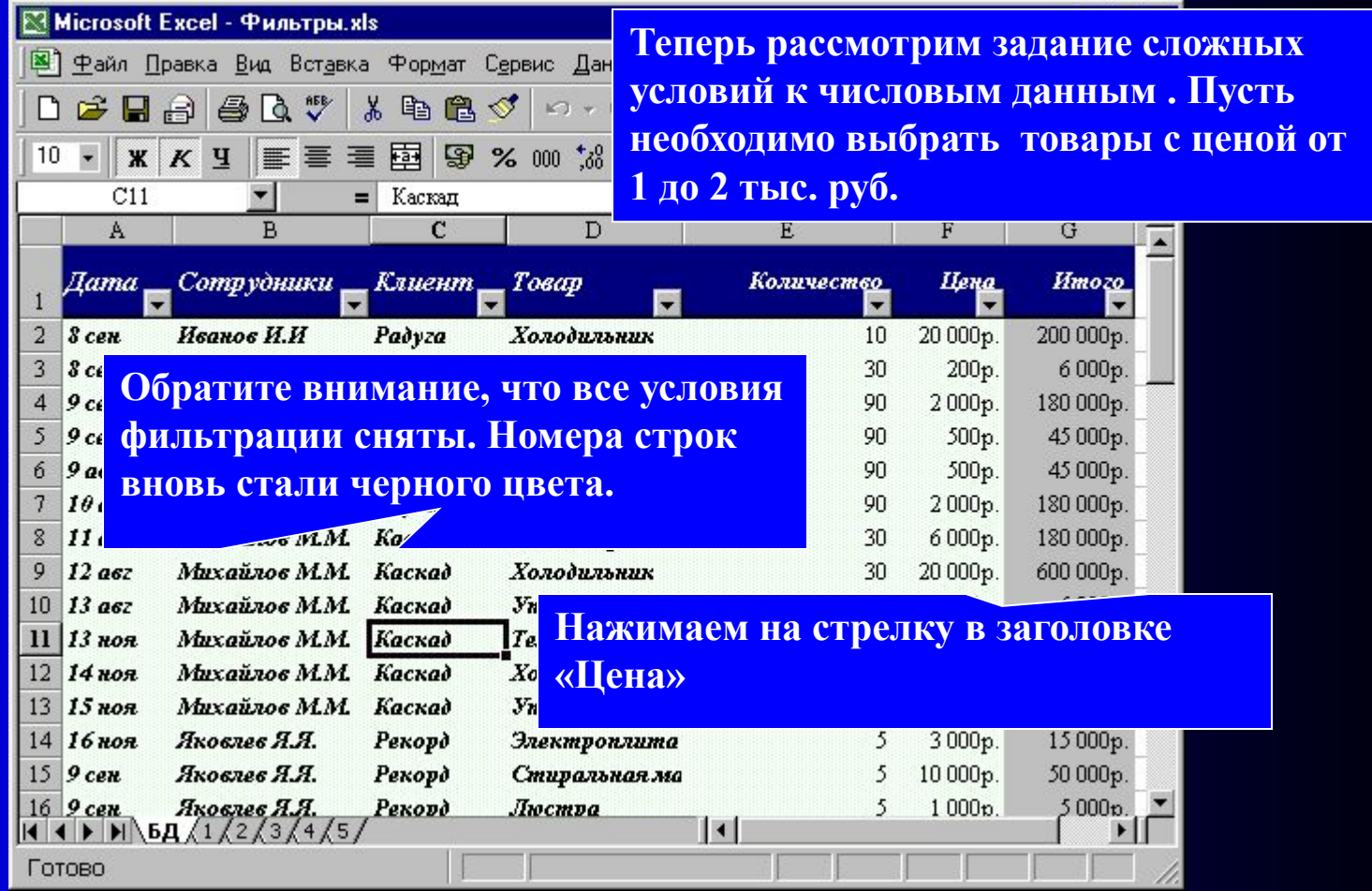

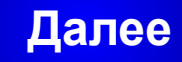

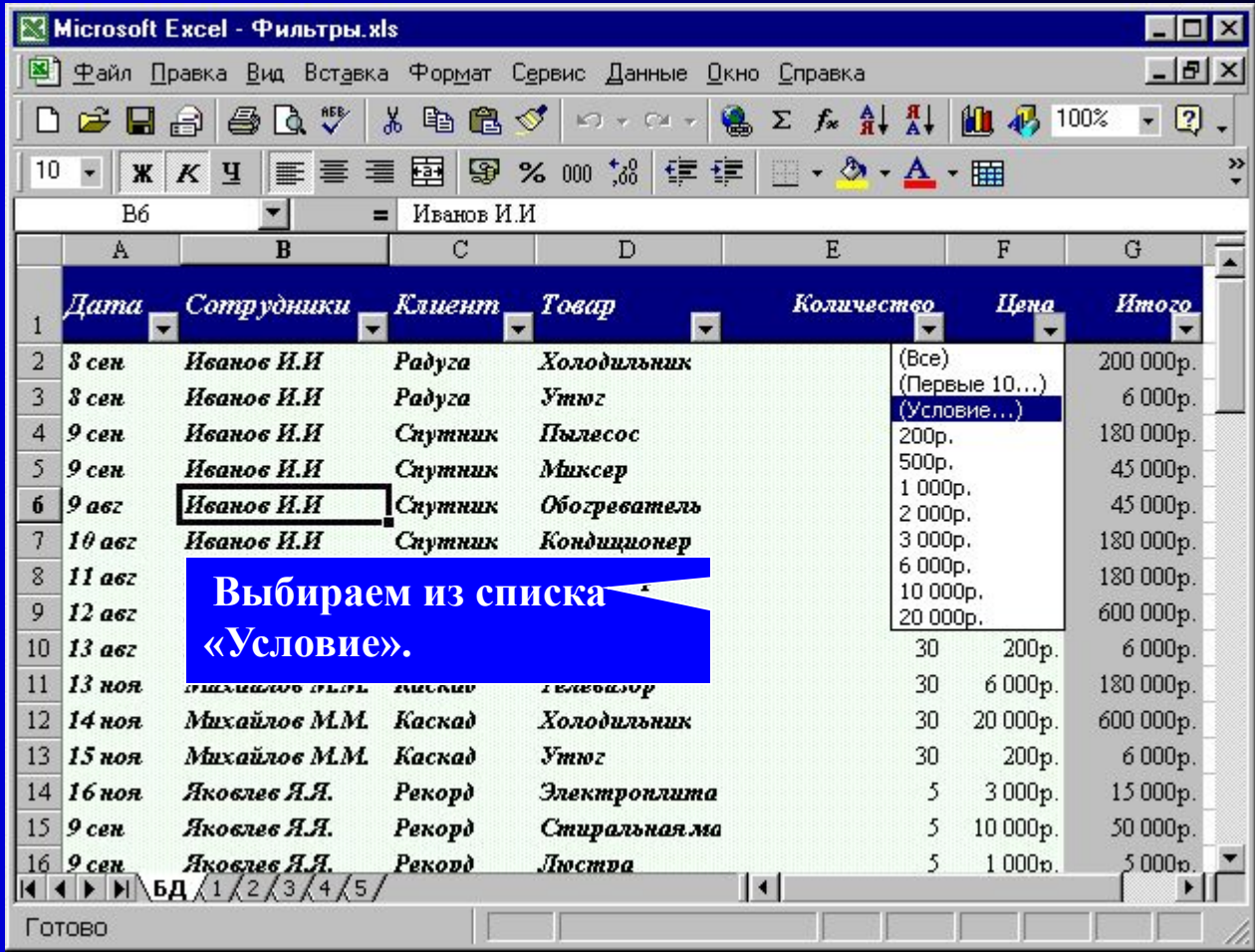

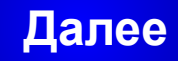

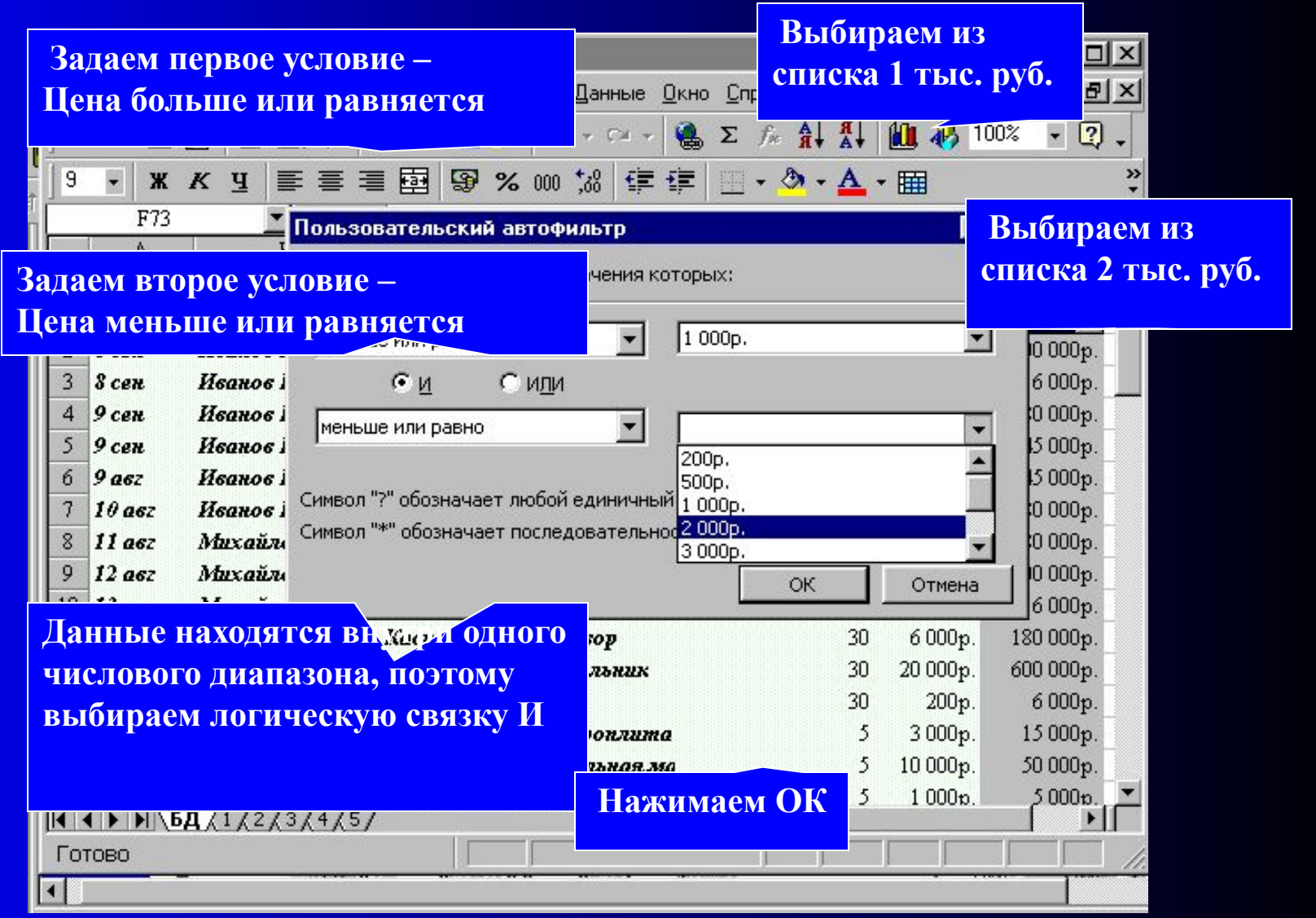

**Далее**

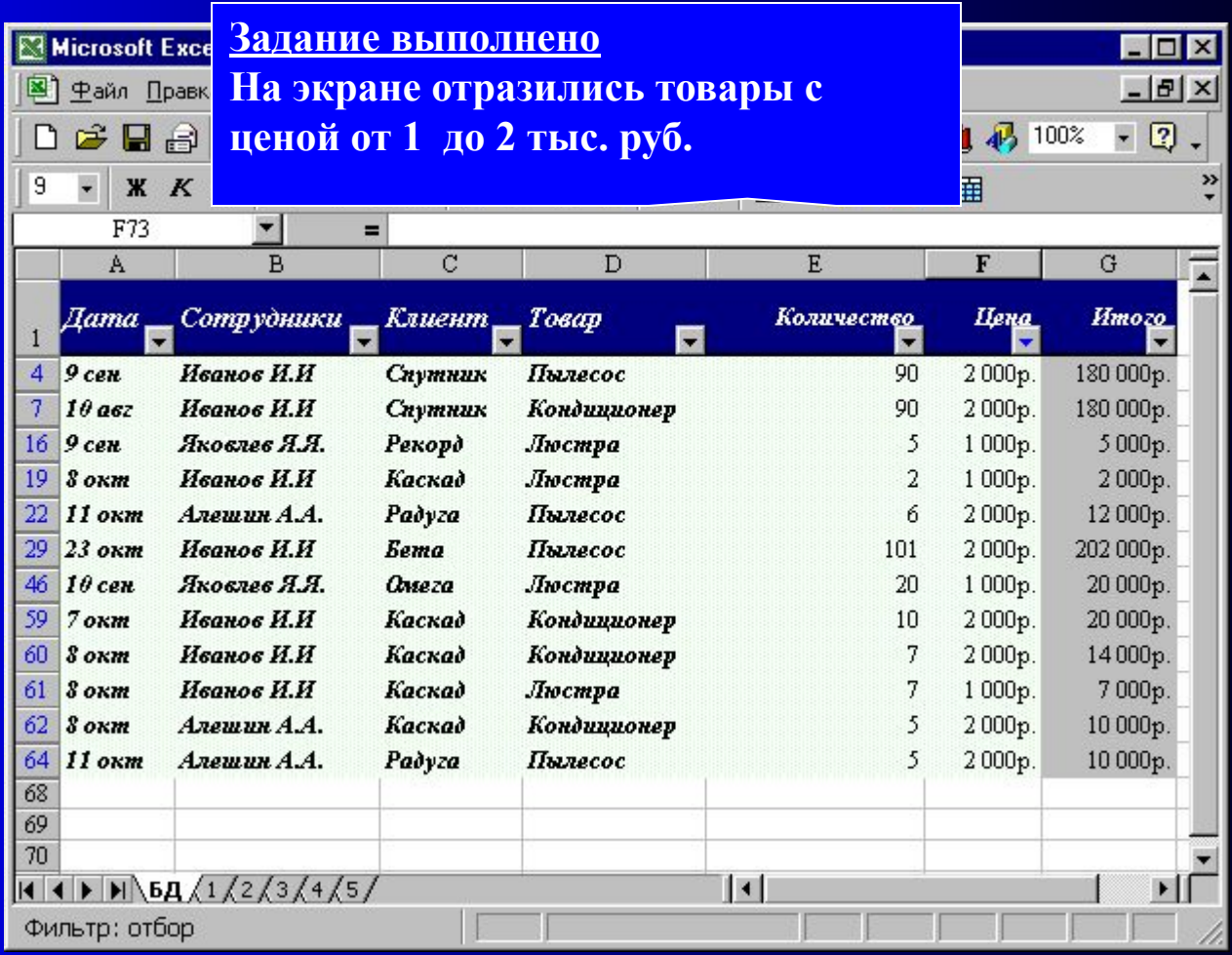

**Описание условий выборки в режиме расширенного фильтра производится на рабочем листе Excel по стандартным правилам создания запросов в базах данных.**

**Формирование условий выбора происходит в таблице, в заголовках которой находятся названия колонок исходной таблицы, а в клетках таблицы записываются условия. Условия, связанные логической связкой И, записываются в одной строке таблицы. Условия, связанные логической связкой ИЛИ, записываются в разных строках. Логическое выражение записи условий выбора для приведенного ниже условного примера будет выглядеть следующим образом: ((Заголовок1=Условие1) И (Заголовок3=Условие2)) ИЛИ (Заголовок2=Условие3)** 

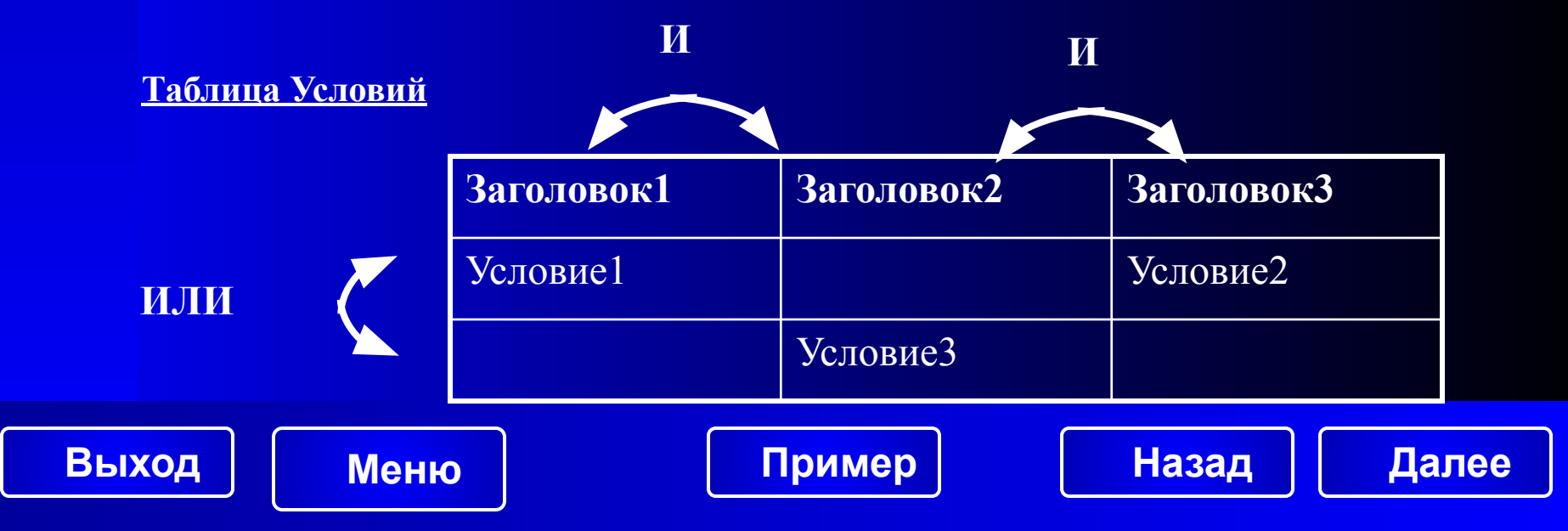

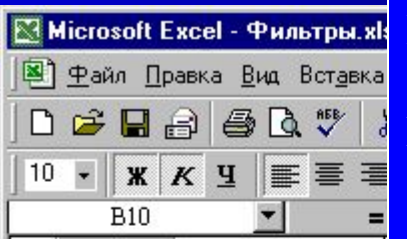

R

**Рассмотрим действие расширенного фильтра на примере задачи.**

**Пусть требуется выбрать данные за сентябрь месяц по фирме Омега и все данные по фирме Бета.**

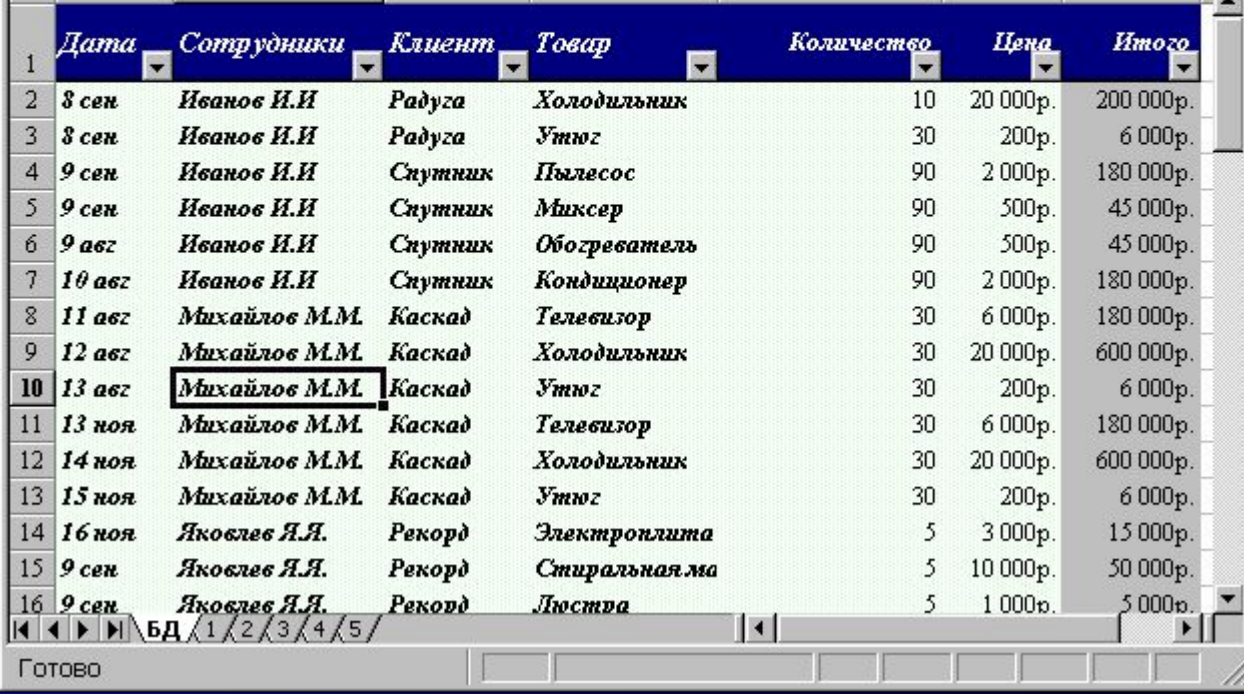

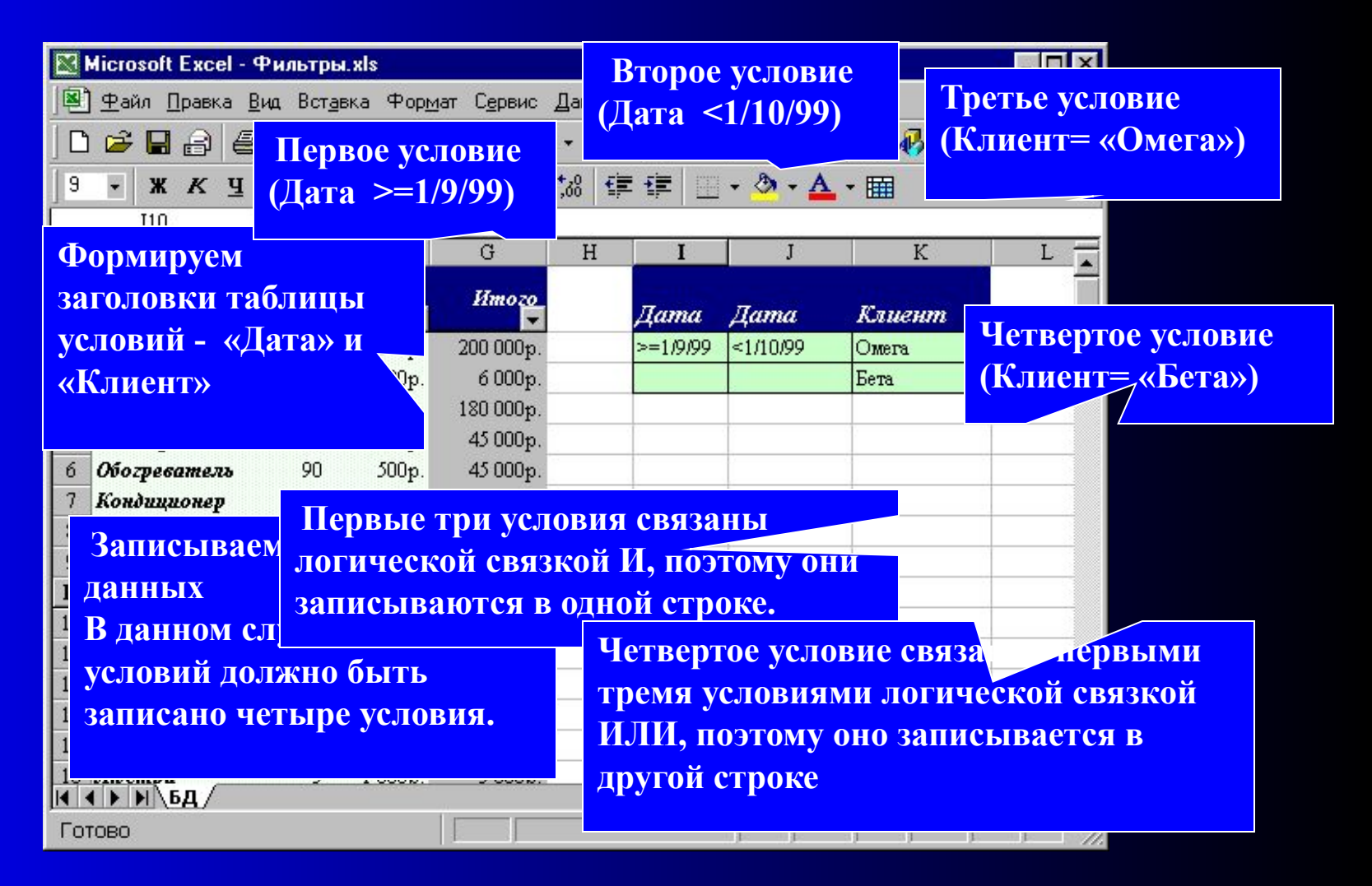

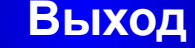

**Выход Меню Назад**

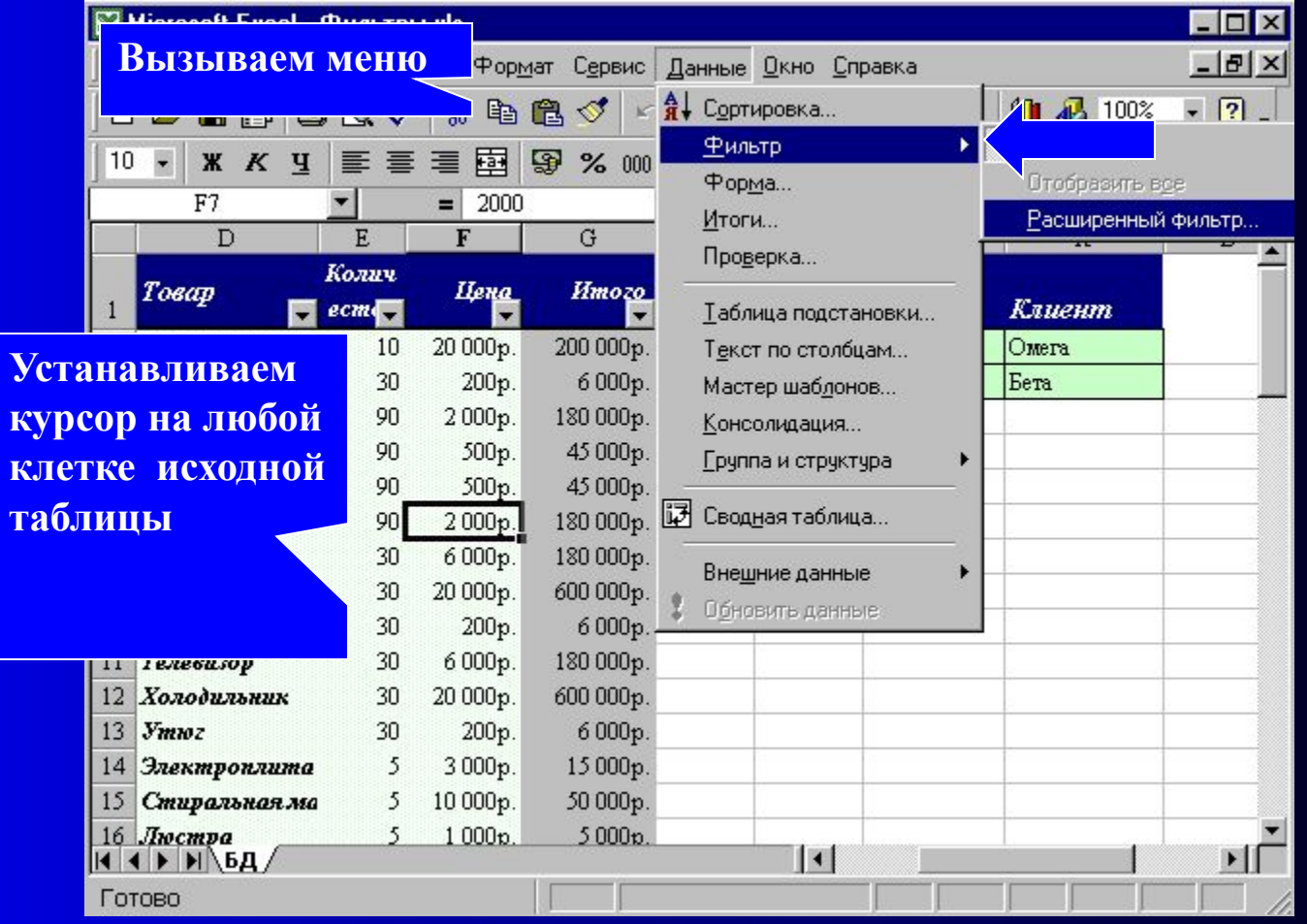

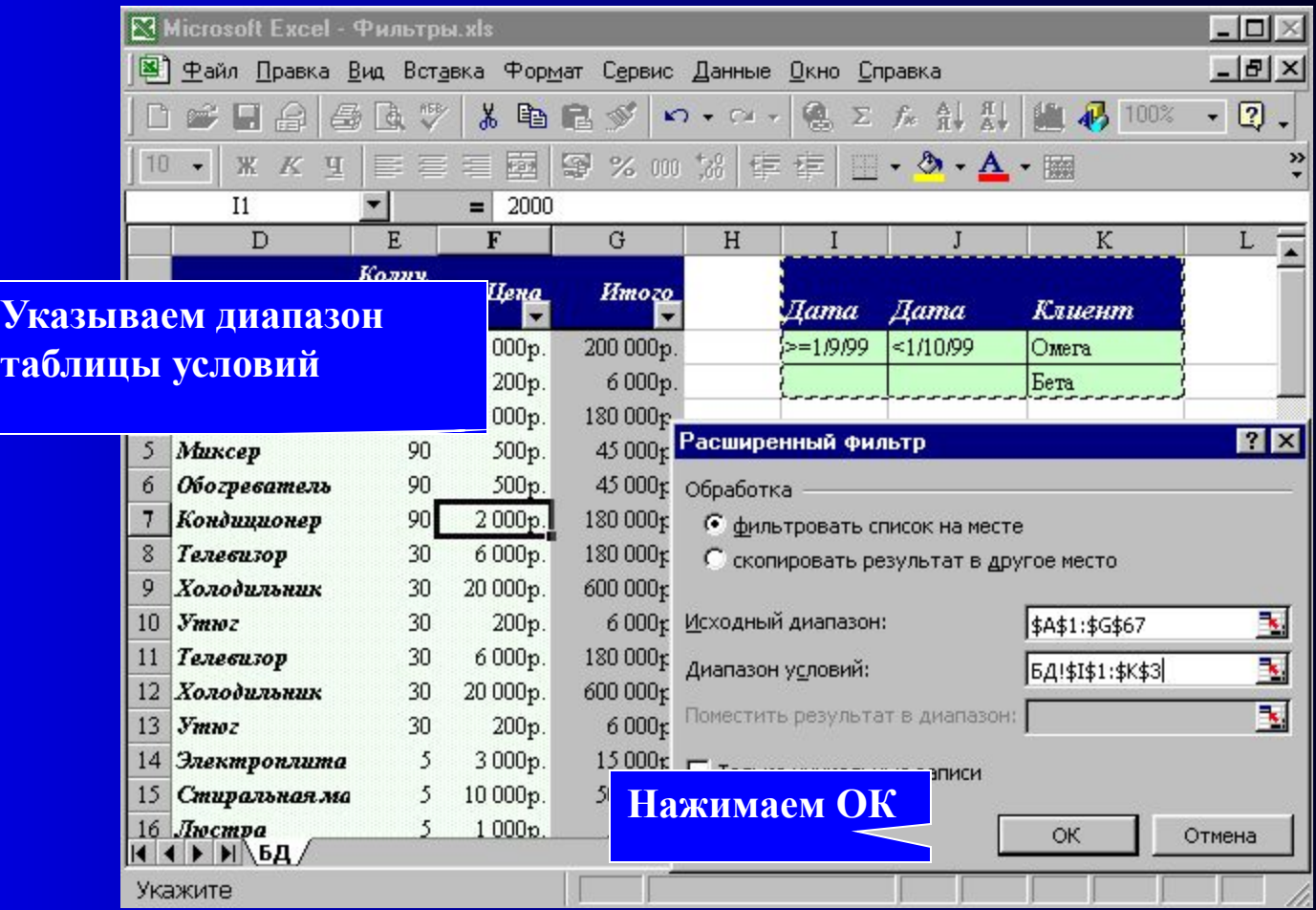

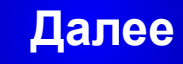

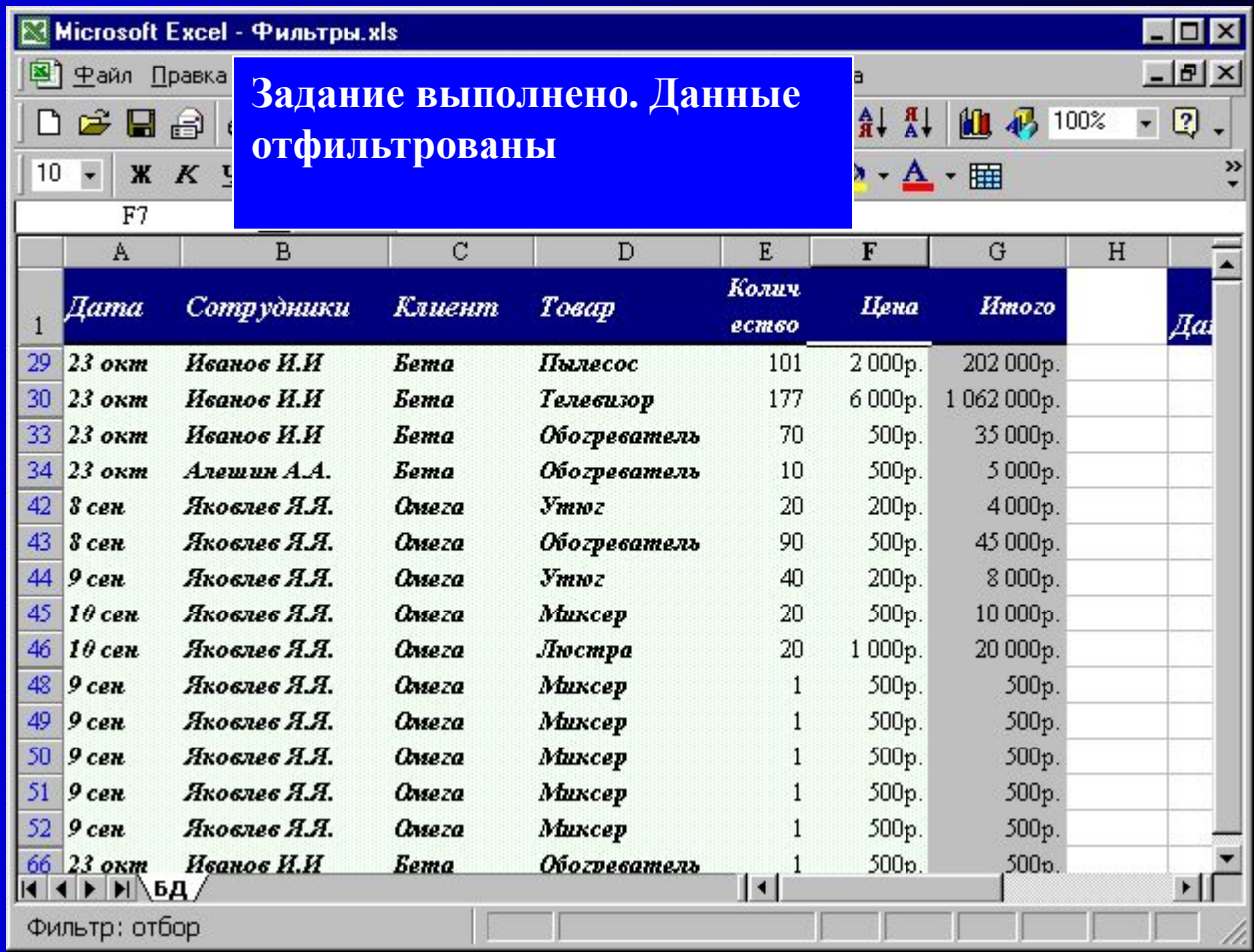

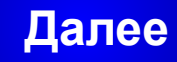

#### Обработка данных в группах

**Данные в таблицах можно группировать и для различных групп вычислять сумму, среднее, количество значений и т.п..**

**Для этого используется три технологии:**

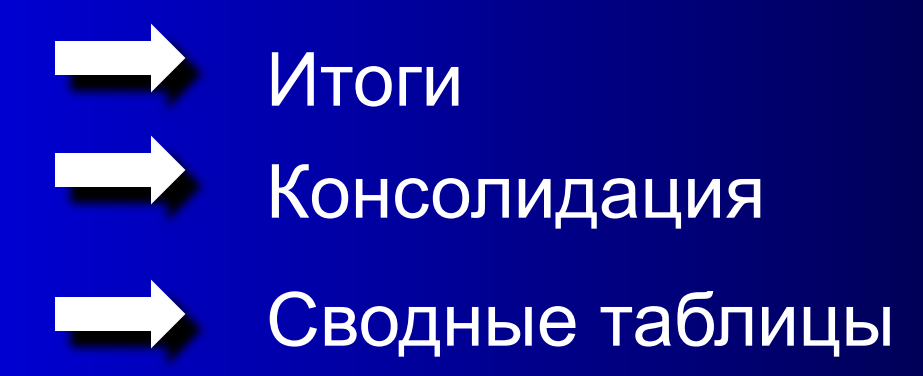

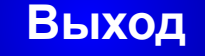

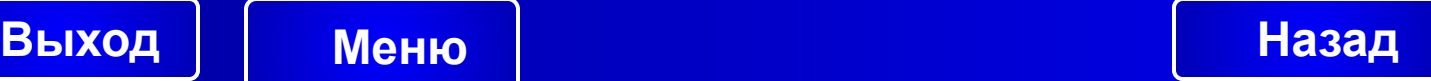

Итоги

**Процесс подведения итогов состоит из двух этапов: первый этап – разбиение данных на группы, второй этап – анализ данных.** 

**Разбиение данных на группы проводится в процессе сортировки.**

**Анализ данных в таблице происходит внутри каждой группы, при этом вычисляются такие характеристики, как сумма, максимум, минимум, произведение, дисперсия и т.п**

**В процессе подведения итогов в исходную таблицу после строк каждой группы включаются дополнительные строки содержащие функцию ПРОМЕЖУТОЧНЫЕ ИТОГИ, а слева от таблицы добавляется структура.**

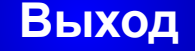

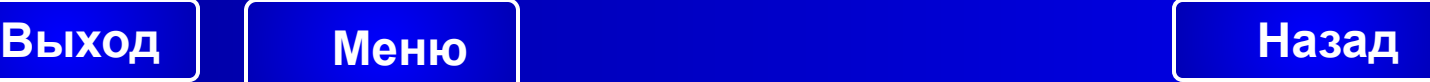

#### Консолидация

**Консолидация применяется для обработки данных, имеющих одинаковую структуру и находящихся в различных диапазонах.** 

**В процессе консолидации можно объединять таблицы и в процессе объединения проводить операции суммирования, нахождения среднего, количества значений и т.д.**

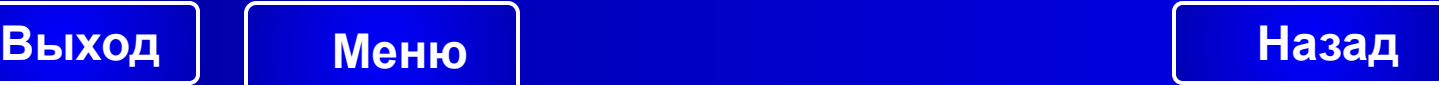

**Сводные таблицы – это таблицы, куда помещаются результаты обработки данных исходной таблицы.**

**Анализ данных исходной таблицы с помощью технологии сводных таблиц состоит из двух этапов:**

- **• на первом этапе необходимо указать диапазон данных, в котором находится исходная таблица;**
- **• на втором этапе необходимо спроектировать макет сводной таблицы.**

**Макет сводной таблицы состоит из двух областей:**

**первая – область данных, куда помещаются названия колонок таблицы, которые необходимо обработать;**

**вторая – область группировки, куда помещаются названия колонок таблицы, по которым производится группировка данных.**

**Способы обработки данных (сумма, среднее, дисперсия, количество значений и д.р.) можно назначать в процессе макетирования.**

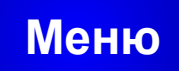

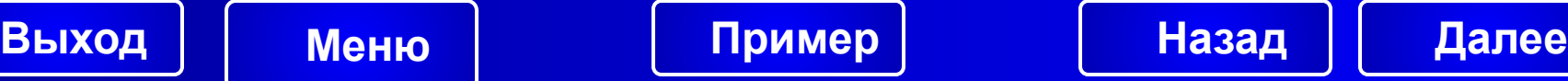

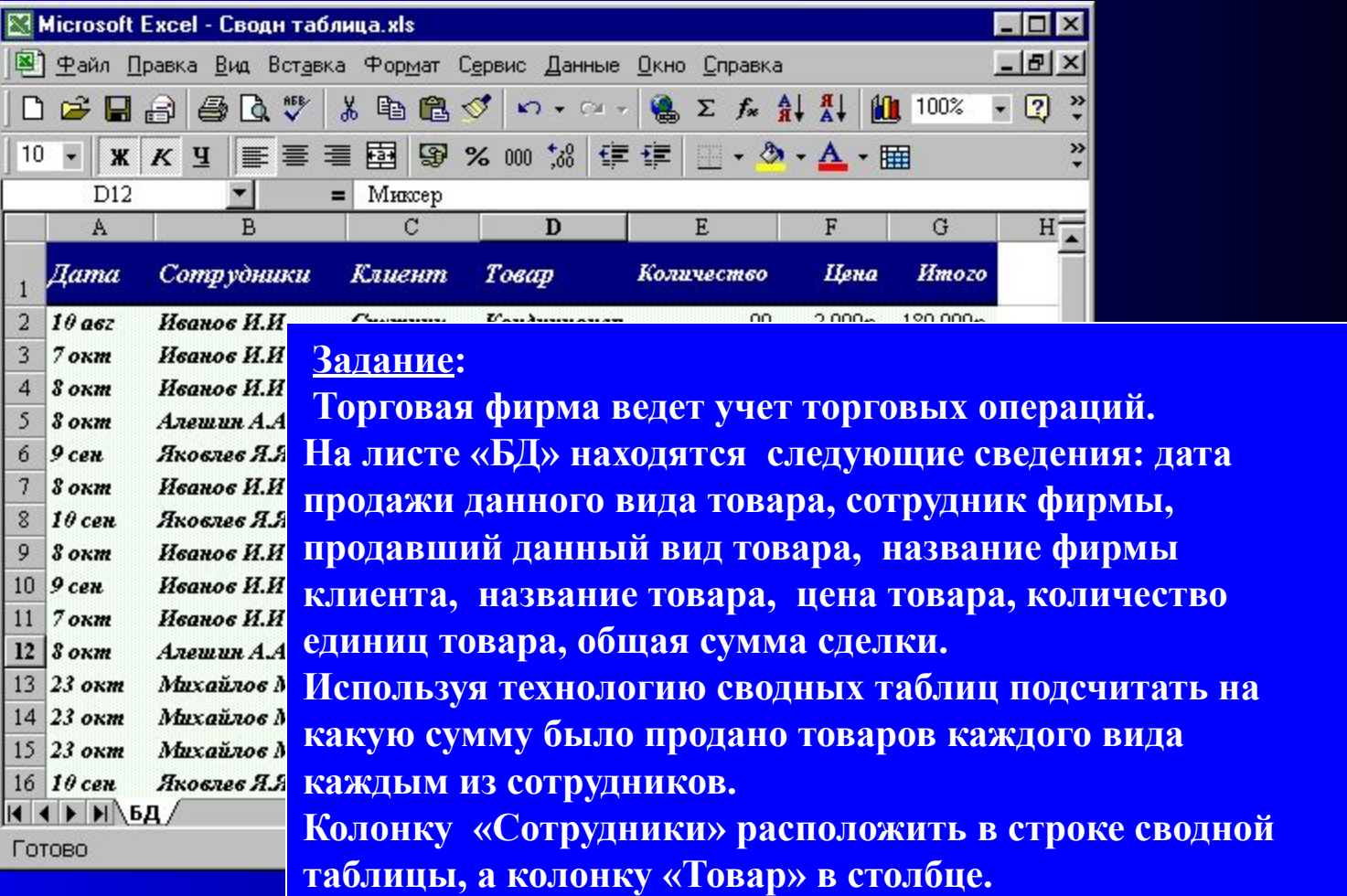

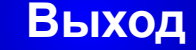

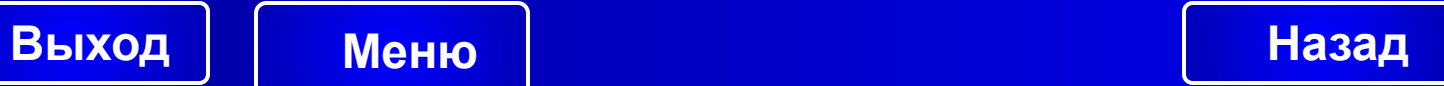

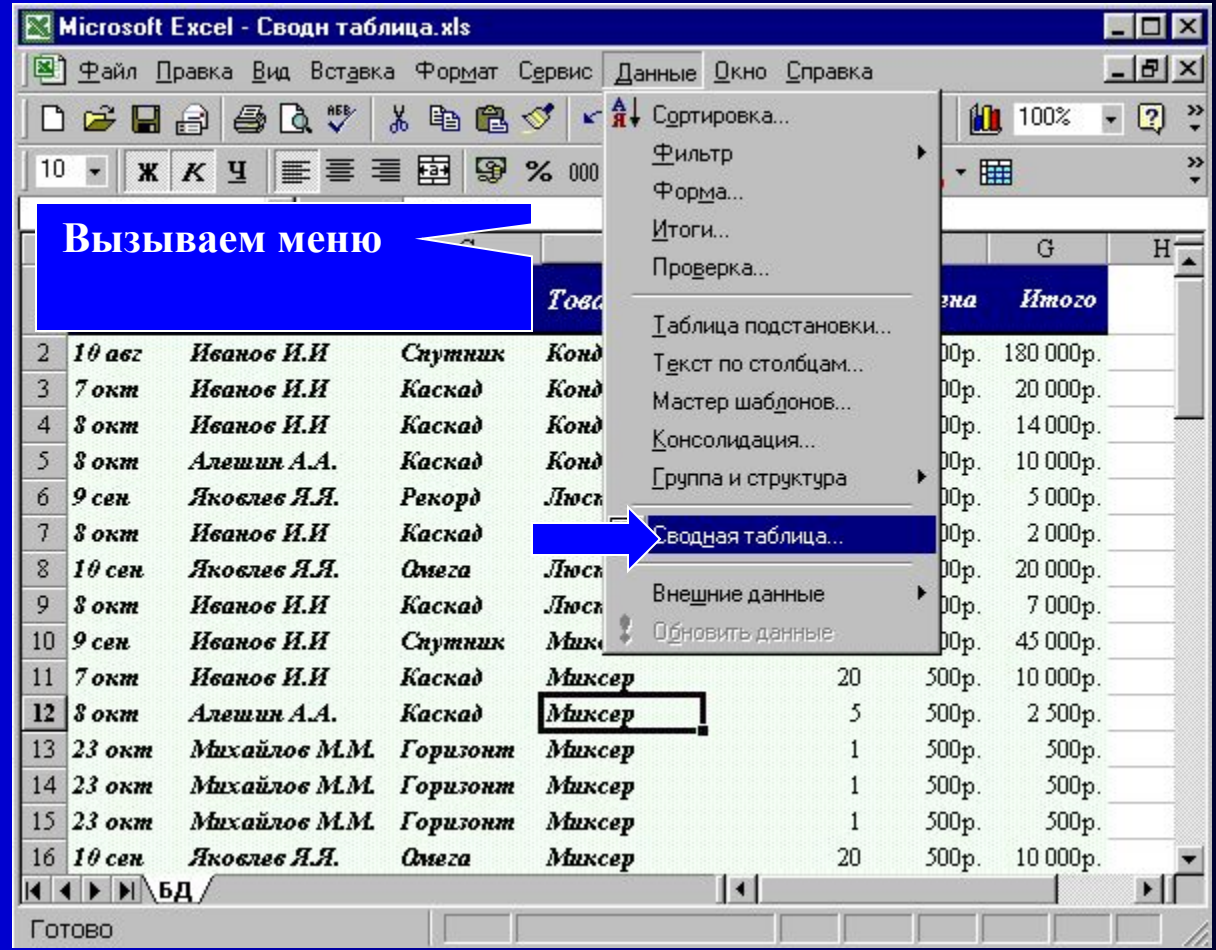

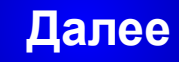

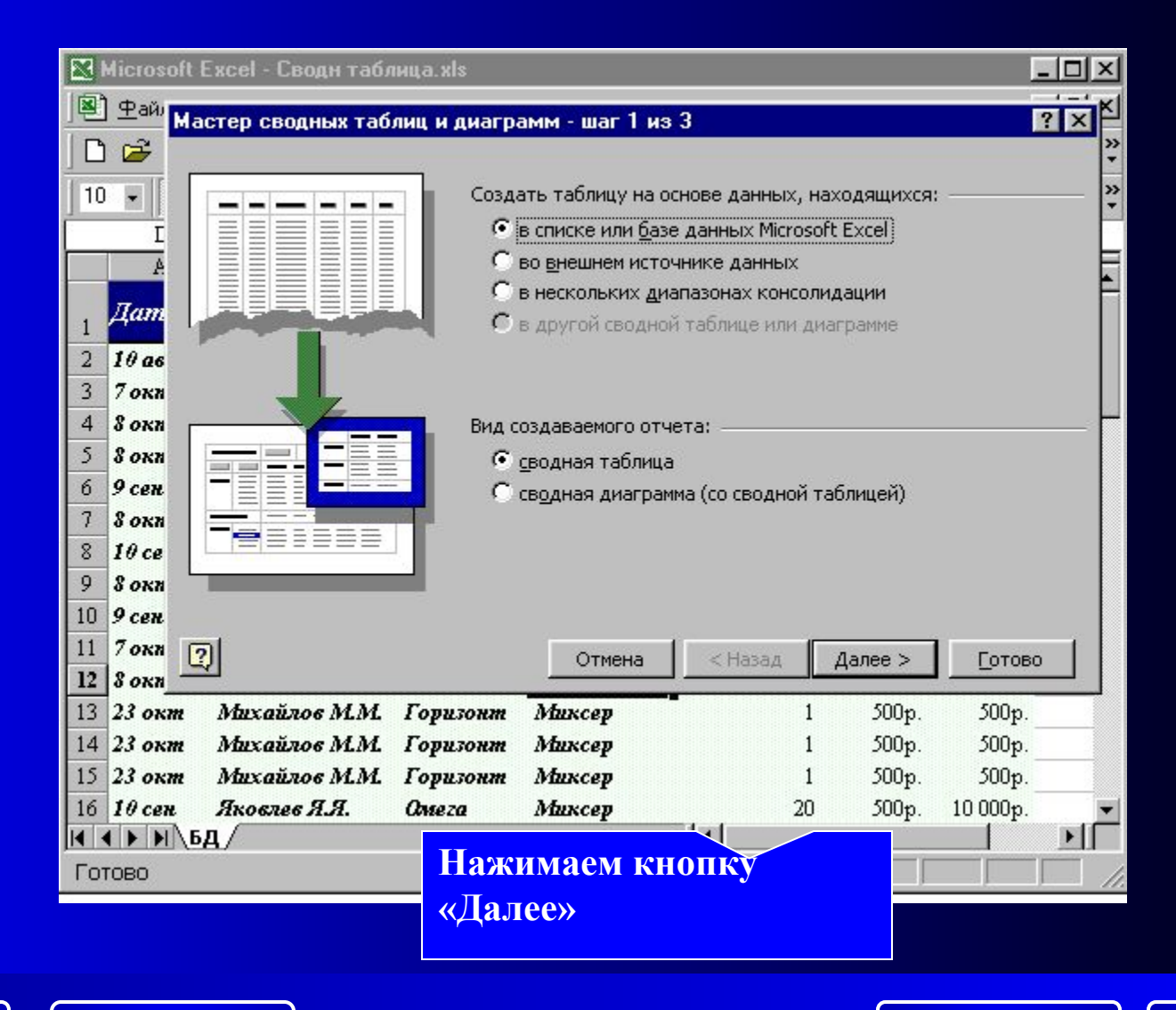

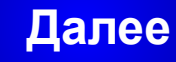

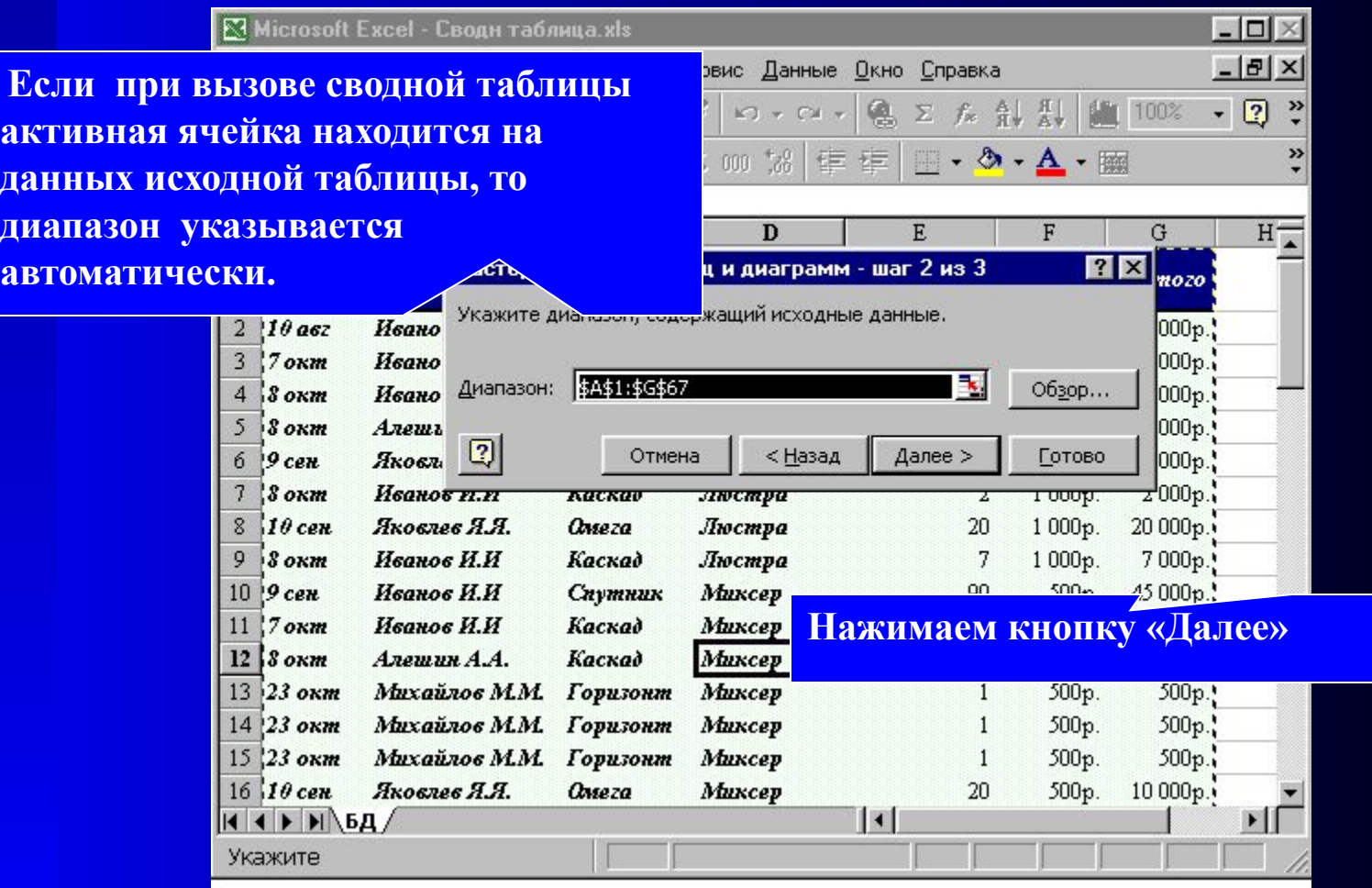

**Выход Меню Назад**

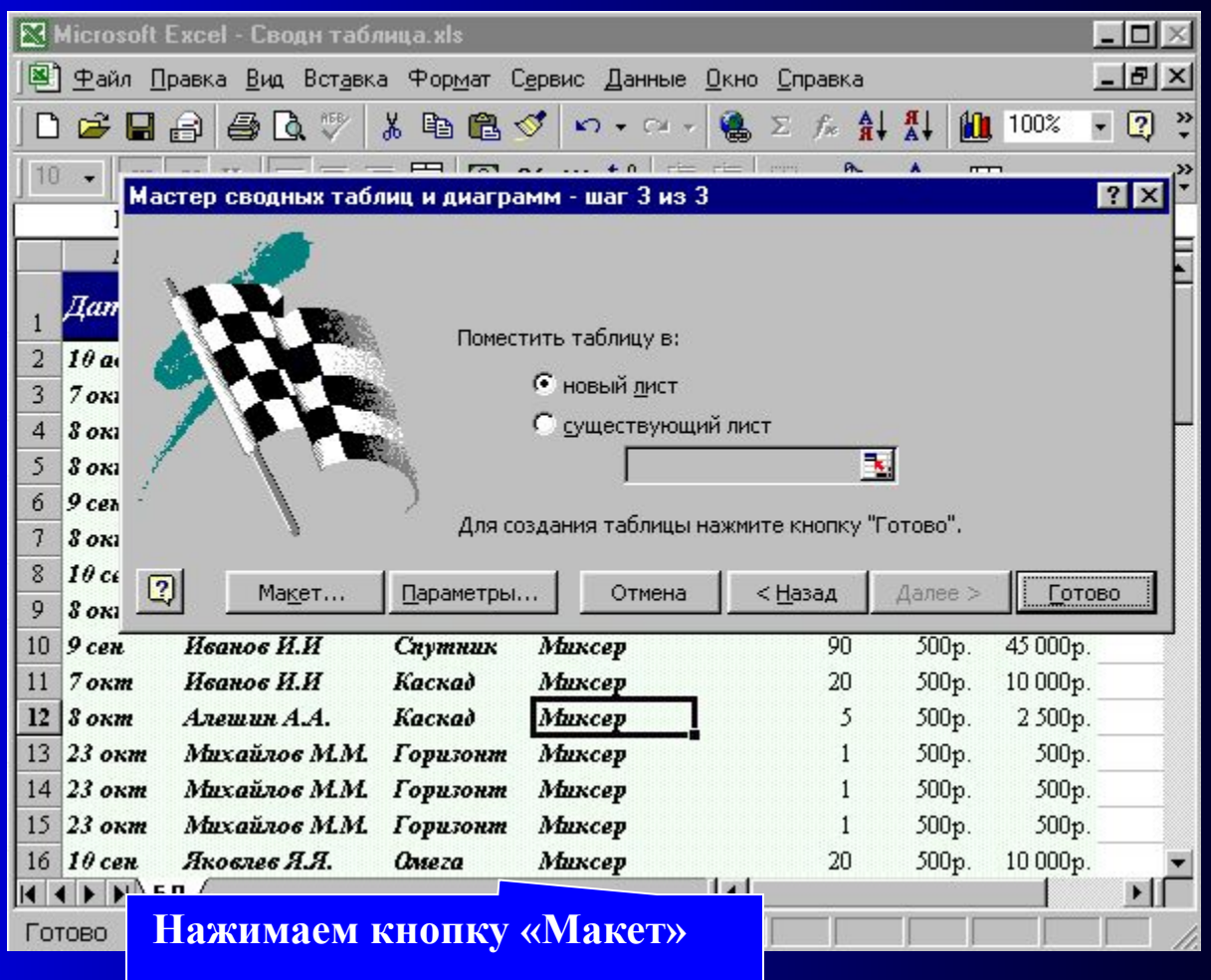

**Выход Меню Назад**

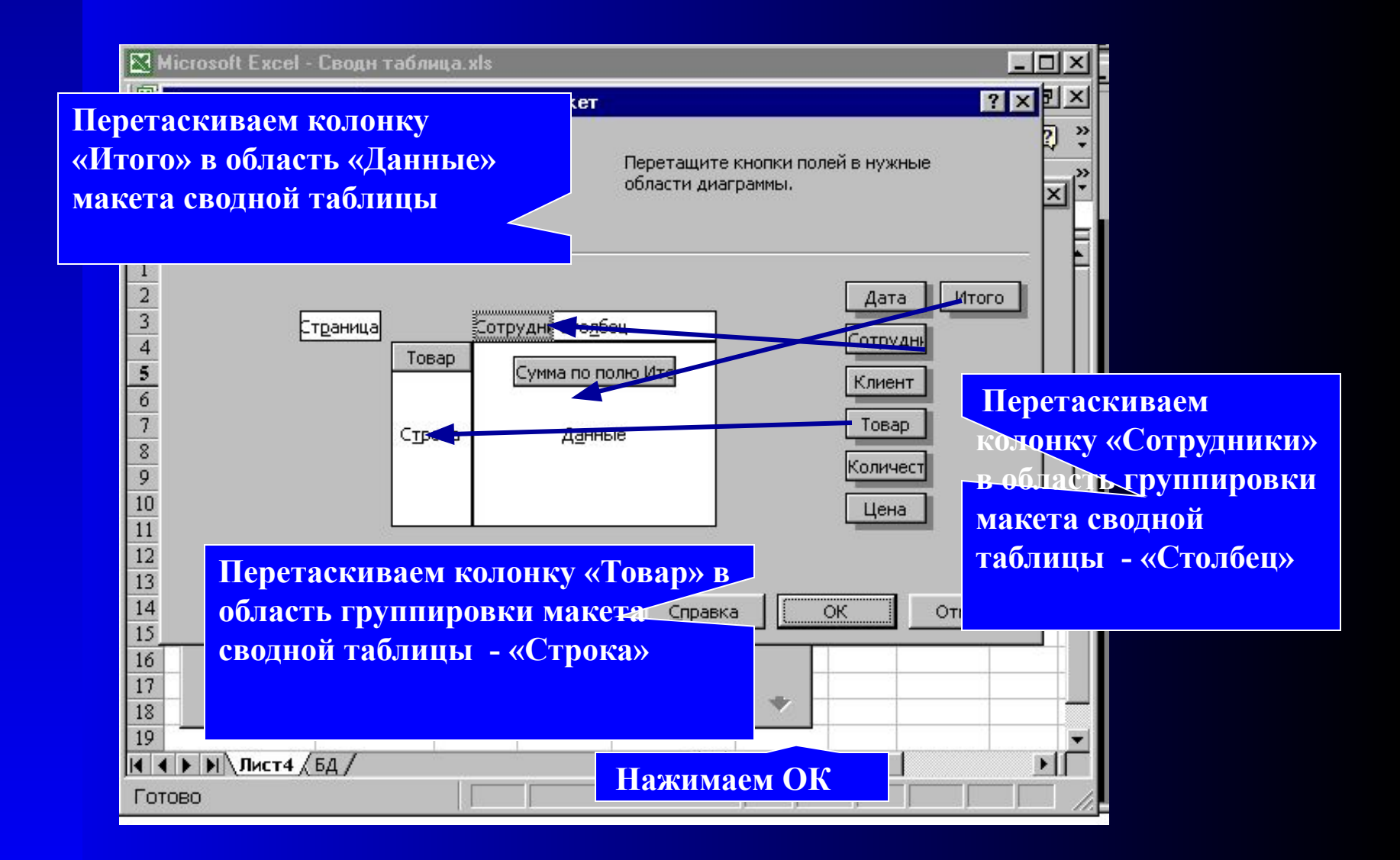

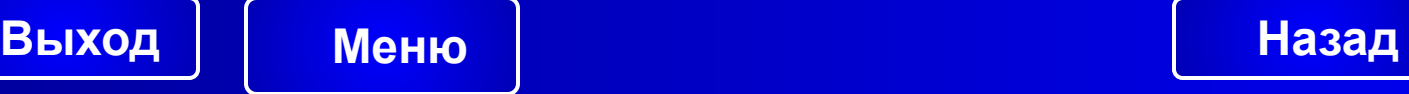

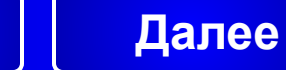

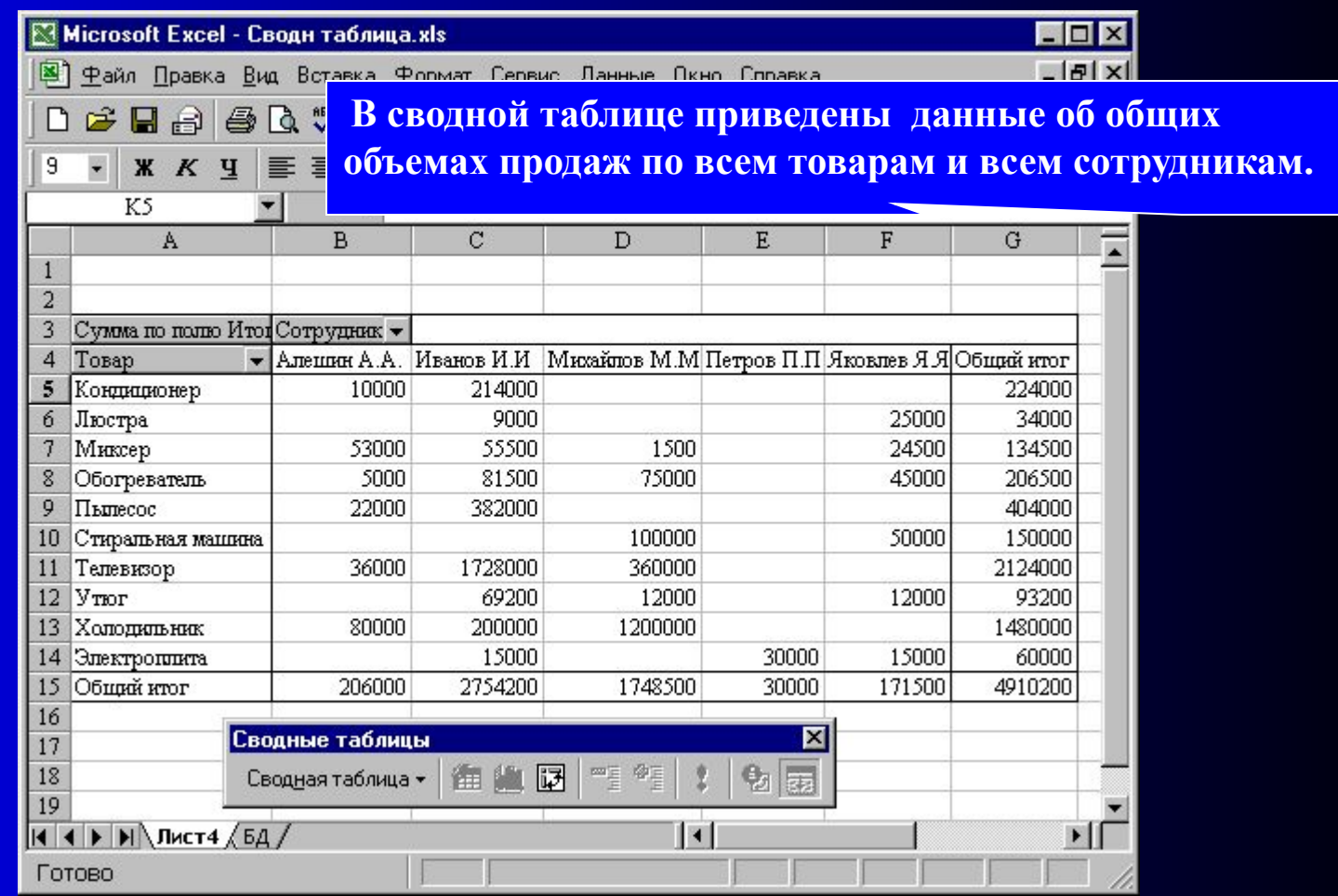

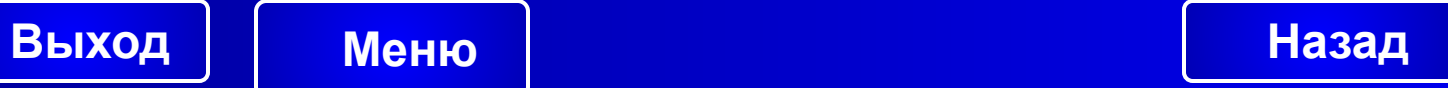